# Duplimate MkV' quick start guide

c.f. video

### A. INSTALLATION

#### 1. INSTALL THE BOS PACKAGE

Insert the USB stick that you got with the machine. Click the setup.exe if the installation would not start automatically.

Make sure that you run as Administrator and select Duplimate Mk V and nothing else as your hardware, c.f. BOS Help for detailed advice. You can ask support@duplimate.com for detailed advice if you have problems with all the security alerts that might come up.

#### 2. CONNECT THE USB CABLE

Connect the Duplimate to the computer with the USB cable

#### 3. POWER ON THE DUPLIMATE

The computer should find the Duplimate and install its drivers automatically.

Note that the installation of the drivers can take long time and that you should be told when done.

Please check the status in either the Device manager, or the Driver Software Installation message that should appear in the task bar (in the lower right corner of the screen) if you are in doubt about the status of the drivers.

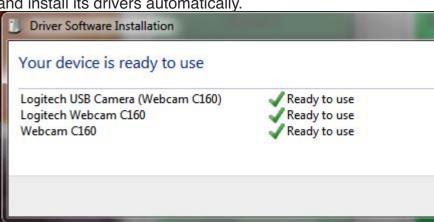

👸 Setup - BOS package

Custom installation.

BOS package files

HandyDup

BridgeTabNo hardware

BridgeSorter no. 1-499

... SridgeSorter no. 500-999

Duplimate Mk V no. 1700-1999

Older type Duplimate no. 250-1699

PairScorer software (scoring)

Select Hardware and Components

First select the hardware type that you want to run.

- Then tick the extra components that you want to install - Click Next when you are ready to continue.

Note that you should find two (2) new devices in the Device Manager; a USB serial port and a Logitech Webcam C160, after a successful installation. That is to say, you will hear TWO sound signals when the Duplimate connects.

#### 4. START BOS

- 4.1 Start BOS (green/red icon on the Desktop) and open the "Demo" event.
- 4.2 Click the green Start duplication button in BOS's main interface. You should now hear TWO sound signals when the Duplimate connects.

Start duplication

- (4.3) Check that you have selected Duplimate Mk V as hardware in DupSoft's Owner and hardware settings dialog if you missed to set the hardware during setup.
- (4.4) Please contact support@bridgesorter.com if you are prompted to enter a licence code when you click the start duplication button.

#### 5. FUTURE STARTS

You should, if possible, connect your Duplimate to the same USB port on the PC.

See the inbuilt help (click on the ? button) if you need advice on deal generation, printing, etc.

1

## **B. DUPLICATION OF DEALS**

#### 0. Unlock software

- Duplicate one board in the "Demo" event.
- Then follow these steps:

Note that you will need to duplicate one board in the Demo event to unlock the software before you can start with a new event.

1. Start BOS and create a new event via the File/New option

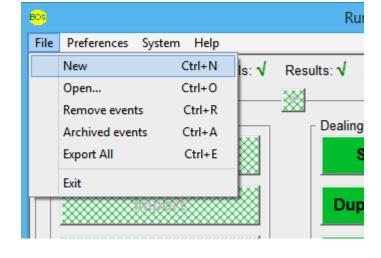

#### 2. Give your new event a name

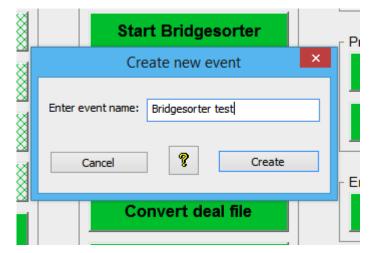

**3. Click** the **randomize** button to generate a set of deals. Or Import the deals if these would come from an external source.

Note that Import is only available so long as there are no deals imported or created.

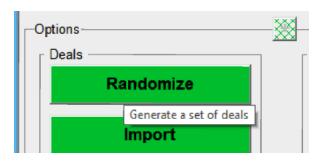

3b. You will be prompted to set hardware and enter owner details the very first time you use the program if you did not do this during the installation (c.f. p 4.3 above). Click the ? button in the dialog that appears if you need advice on this.

**4. Choose settings** for the set(s) of boards to be duplicated. You can enter an asterisk (\*) in the field for copies if you do not want to fix the number of copies.

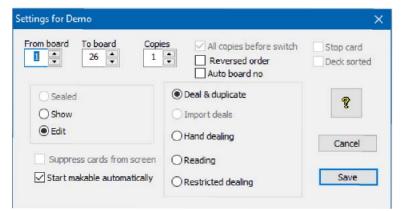

**5.** Click the duplication symbol (or type alt-A) to start duplication.

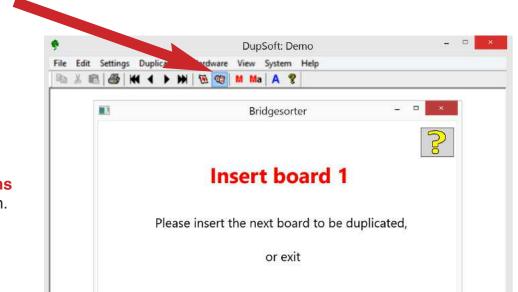

**6. Follow** the **instructions** that appear on the screen.

## C. START WITH EXISTING DEALS

You can **start duplication directly** with the START DUPLICATION button (when this appears) to sort the deals that belong to the current event.

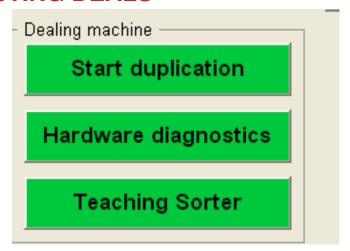

D. DAILY MAINTENANCE

We do not expect you to do the "daily maintenance" described below daily, but when needed. The machine will indicate when you need to act.

# 1. CARD SENSORS

The machine will in some cases tell which sensor is blocked. Anyhow: clean all when you are at it. See video for instruction on how

you are at it. See video for instruction on how to clean.

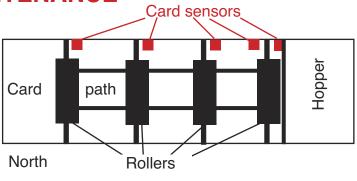

The counters are numbered in the same way as the cards move from the hopper to the left, i.e. in the cards' direction.

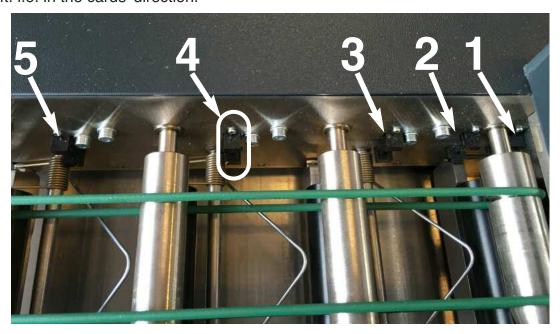

The 1st sensor is close to the hopper and easily missed if you do not know that it sits there.

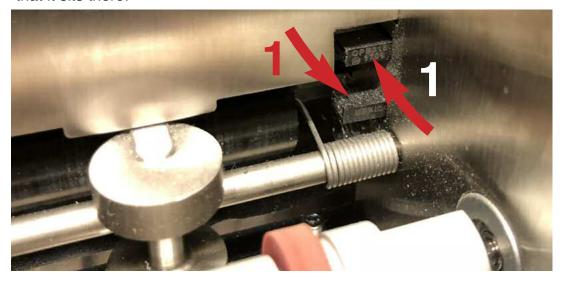

Make sure that you clean all five sensors with real compressed air (not canned) while you are at it. You can also use a small soft brush (e.g. a child's tooth brush). **Note** that it is important to clean the upper part of the sensors. c.f. the video https://youtu.be/Aha8Q1FrKj0

# **E. OCCASIONAL MAINTENANCE**

#### 1. FEED ROLLER

You will need to clean the roller with Isopropyl Alcohol, if it for some reason would pick up grease (or oil).

#### 2. CAMERA

Dust should be blown off the camera (2) if it is totally covered (=when the machine has problems to recognize the cards).

Please do not use any liquids or tools on the camera!

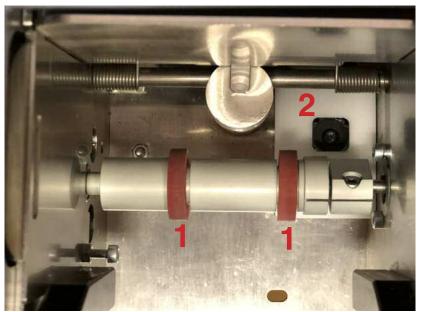